# **BAB 3 MEMBUAT MASTER-DETAIL FORM**

Pada bab ini akan dibahas cara untuk membuat Master-Detail form. Master-Detail Form adalah form yang memiliki dua buah block yang keduanya direlasikan dalam hubungan Master dan Detail. Dalam ER-Diagram, relasi Master-Detail ini sama dengan relasi "One to Many", artinya pada desain database secara fisik, satu record tunggal dalam table Master memiliki referensi satu atau lebih record yang ada pada table Detail.

#### **3.1. Relasi antara Master dan Detail**

Relasi Master-Detail disebut juga dengan relasi parent-child. Contoh relasi Master-Detail, diantaranya :

- Customer Order dengan beberapa OrderItems
- Department dengan beberapa Employee
- Employee dengan beberapa Dependents
- Company dengan beberapa Branch Office
- Inventory location dengan beberapa Inventory items.

Oracle Form mengimplementasikan relasi Master-Detail dengan menggunakan dua data block. Block yang pertama berkorespondensi dengan table Master, dan block kedua berkorespndensi dengan table Detail. Terdapat dua fungsi utama dalam form Master-Detail :

- Oracle Forms mengkoordinasi nilai yang ada pada kedua data block melalui serangkaian trigger.
- Oracle Forms menjamin detail block akan hanya menampilkan recordrecord yang berasosiasi dengan record pada master block.

Master Detail Form adalah cara yang sederhana untuk menampilkan data pada dua table yang berelasi. Forms tidak berpengaruh pada pembuatan, penghapusan, dan perubahan pada integrity constraint.

# **3.2. Langkah-langkah untuk Membuat Master-Detail Form**

Pada bab ini akan dibuat Master-Detail form, yaitu form yang akan menampilkan data department beserta employees yang bekerja pada department tersebut.

Schema yang digunakan sama dengan yang sudah dibahas pada bab pendahuluan, dimana kolom DNO pada table *Employee* akan mengambil nilai dari kolom DNUMBER yang ada pada table *Department.* Dengan kata lain terdapat join dua table yang dapat ditulis dalam klausa where sebagai berikut :

WHERE Employee.DNO=Department.DNUMBER

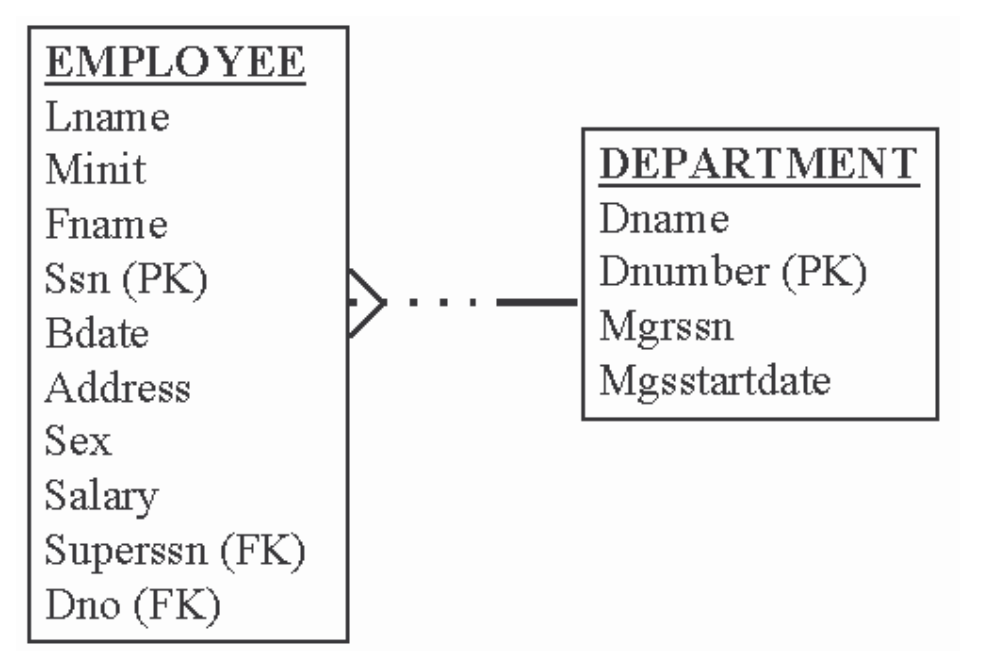

### **3.2.1. Membuat Master Block**

Pada *Object Navigator* klik *Forms* kemudian buat form baru dengan memilih menu *Form -> New.*

Gunakan cara yang sama untuk membuat form dengan single block : Buat block baru yang diberi nama *DEPARTMENT* , block ini berisi semua kolom yang ada pada table department.

Langkah-langkahnya sebagai berikut :

- 1. Pilih menu *Tools -> Data block wizard*
- 2. Buat data block untuk *table/view.*
- 3. Tentukan DEPARTMENT sebagai table dan pilih semua kolom (DNAME, DNUMBER, MGRSSN, dan MGRSTARTDATE).
- 4. Buat data block dan lanjutkan ke Layout wizard
- 5. Tambahkan data block Department ke canvas yang baru
- 6. Tambahkan semua kolom sebagai item yang akan ditampilkan (displayed items)
- 7. Ubah label (teks prompt) menjadi :

Dept. Name Dept. Number Mgr. SSN Mgr. Start Date

- 8. Pilih layout *Form.*
- 9. Beri judul frame "Departments" dan pilih 1 record untuk ditampilkan.
- 10. Simpan form dengan nama *deptemp.fmb* kemudian lakukan compile dan run.
- 11. Gunakan Query by Example untuk mendapatkan nomer department yang lebih besar dari 2. Juga coba QBE yang lain dengan melakukan query untuk mendapatkan hanya department yang memiliki huruf awal H pada namanya.

Hasilnya akan seperti ini :

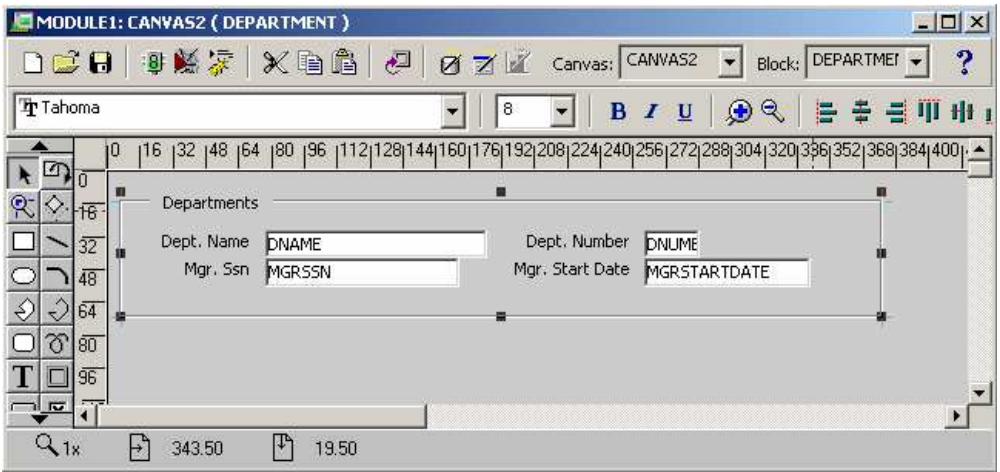

### **3.2.2. Membuat Detail Block**

Setelah master block DEPARTMENT selesai dibuat, berikutnya adalah membuat detail block EMPLOYEE yang berasosiasi dengan master block.

Langkah-langkah untuk membuat detail block :

- 1. Kembali ke *Object Navigator* dengan cara menekan tombol F3 atau memilih menu *Tools -> Object Navigator*
- 2. Pada Object Navigator klik *Data Block* yang merupakan cabang dari form DEPTEMP.
- 3. Kemudian pilih menu *Tools -> Data Block Wizard*
- 4. Pada pilihan table, pilih table EMPLOYEE dengan pilihan kolom FNAME, LNAME, SSN, BDATE, SALARY dan DNO.

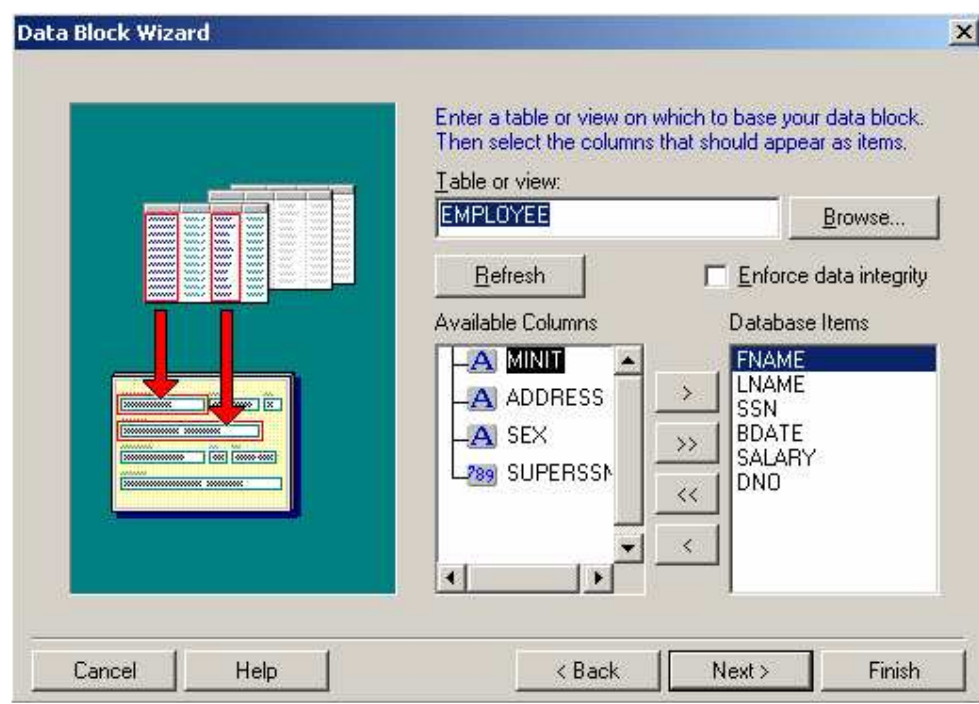

5. Setelah menekan tombol Next, akan muncul tampilan berikut :

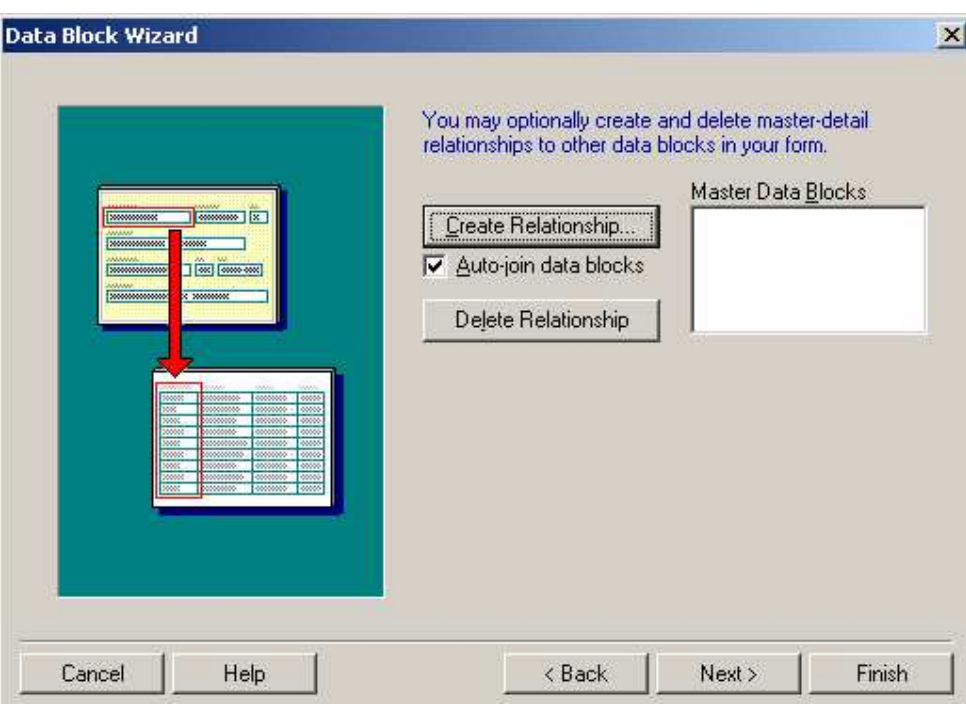

Karena pada form telah ada sedikitnya satu data block maka tahap berikutnya adalah kita diharuskan membuat relasi antara block yang ada (table DEPARTMENT) dengan block baru yang sedang dibuat.

Hilangkan tanda check pada pilihan *Auto join data blocks.* Kemudian klik tombol *Create Relationship.* Kemudian pada dialog berikutnya, pilih *Based on a join condition,* kemudian klik tombol OK.

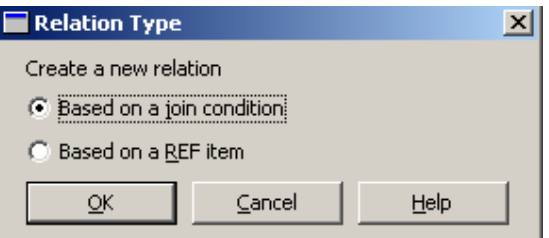

Setelah itu akan tampil semua data block yang ada pada form *DEPTEMP.* Pilih data block DEPARTMENT, kemudian klik OK.

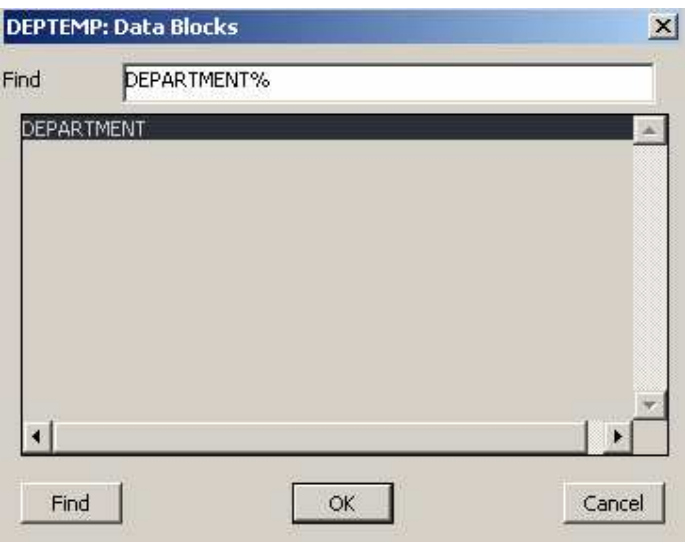

Setelah menekan tombol OK, akan tampil kembali jendela sebelumnya. Kita tentukan relasi antara Detail item (DNO) dengan Master item (DNUMBER) sebagai suatu kondisi join (EMPLOYEE.DNO = DEPARTMENT.DNUMBER)

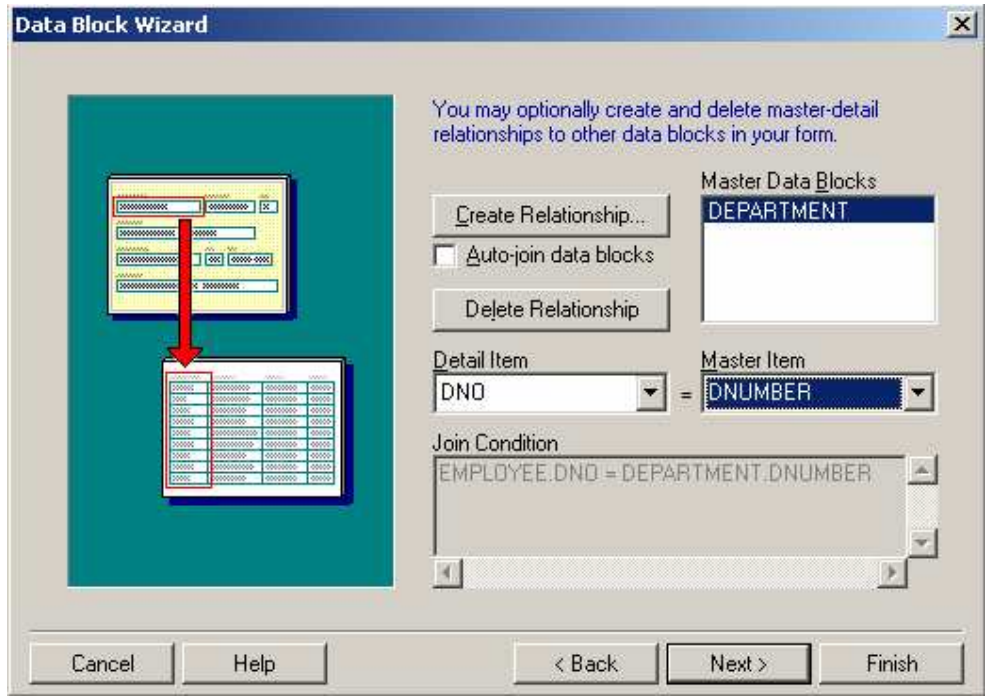

- 6. Setelah sampai pada akhir pembuatan data block, mulailah kita membuat Layout wizard.
- 7. Pilih canvas yang telah ada, dalam hal ini adalah CANVAS2.

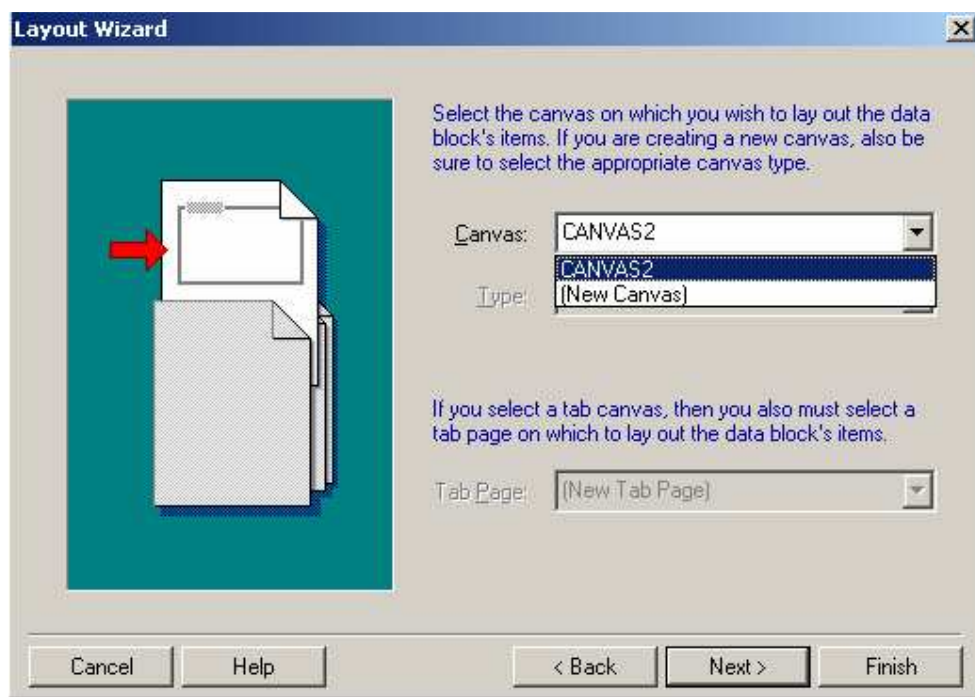

8. Kemudian masukkan semua item kecuali DNO. Item DNO ini masih menjadi bagian dari data block EMPLOYEE, hanya saja tidak ditampilkan.

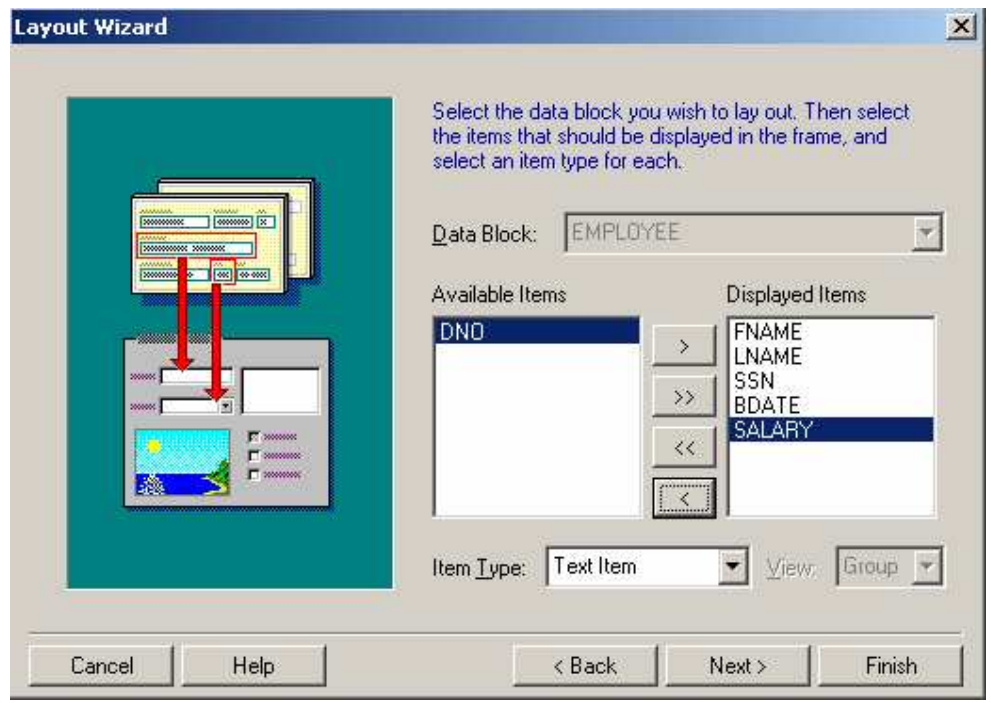

- 9. Setelah menekan tombol next, berikutnya pilih layout style dalam bentuk Tabular.
- 10. Beri title frame "Employees" dan isi records displayed dengan 5, dan 0 untuk distance between records.
- 11. Simpan form (telah disimpan sebelumnya dengan nama deptemp.fmb), setelah itu compile ulang dan jalankan.
- 12. Form akan dijalankan seperti pada gambar berikut :

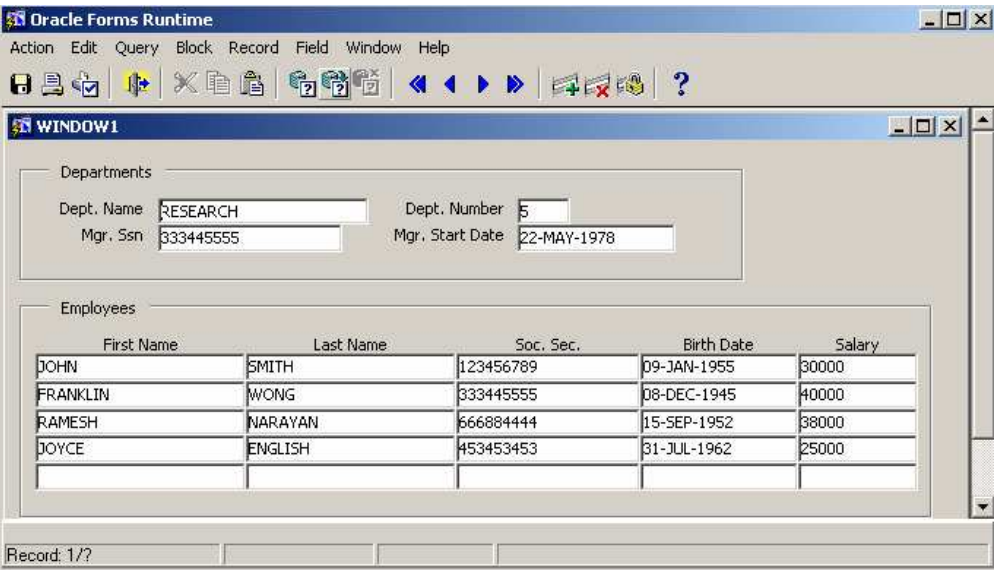

### **3.3. Property Relasi dari Master-Detail Form**

Terdapat beberapa property pada Master Detail form yang dapat diubah nilainya sesuai dengan keperluan. Pada gambar berikut, *Object Navigator* mempunyai beberapa obyek baru diantaranya adalah *Relations.*

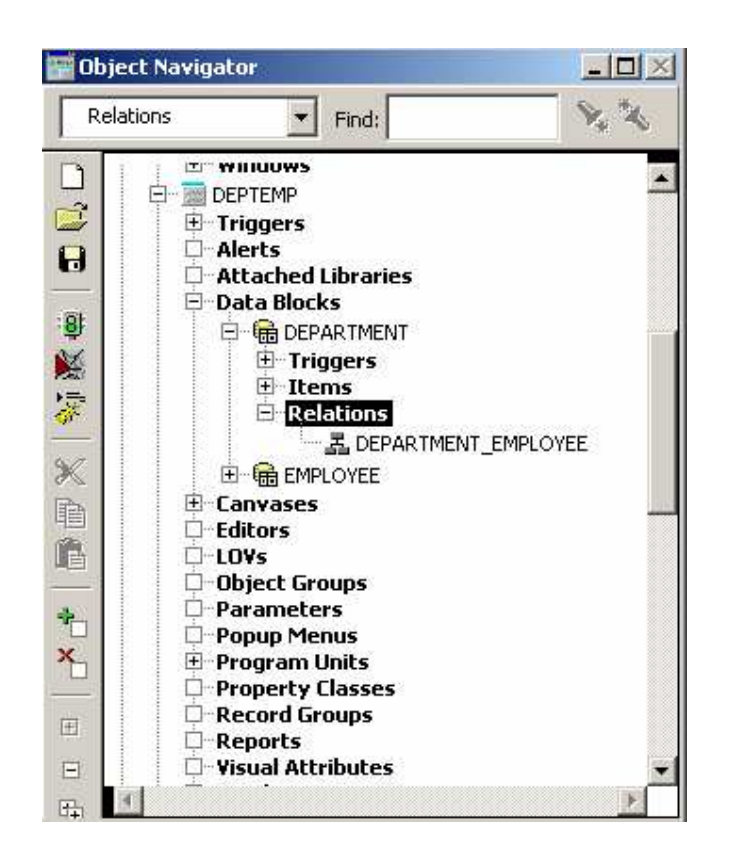

Untuk menampilkan property dari relasi DEPARTMENT\_EMPLOYEE, klik kanan tombol mouse pada DEPARTMENT\_EMPLOYEE, setelah itu pilih *Property Palette.*

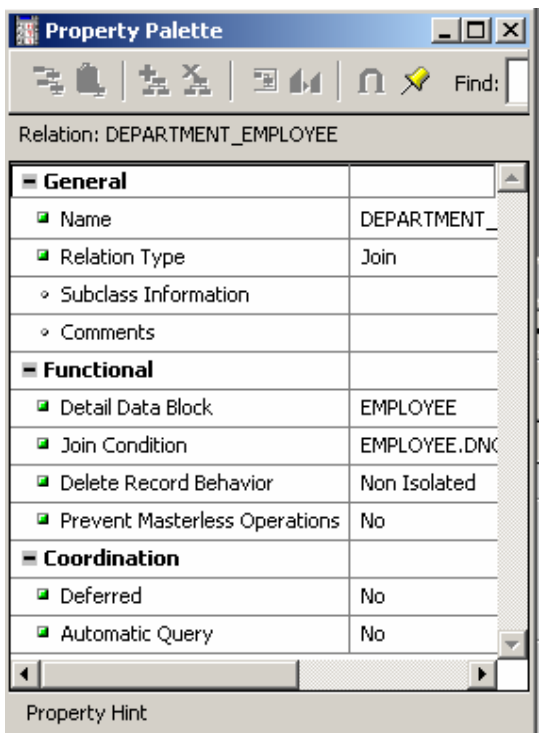

Ada beberapa property pada relasi, yaitu :

• **Name**

Merupakan nama dari relasi

• **Relation Type**

Tipe dari relasi : *Join* atau *Ref.* Relasi Join menggunakan SQL join (dengan klausa Where) untuk mengaitkan dua table. Relasi Ref digunakan untuk abstract data type dan object references.

• **Detail Data Block**

Nama dari detail data block yang ditentukan pada saat detail data block dibuat.

• **Join Condition**

Kondisi join yang berpengaruh pada query ddatabase. Kondisi ini ditentukan pada saat detail data block dibuat.

#### • **Delete Record Behavior**

Digunakan untuk menentukan bagaimana cara menghapus record dalam master block akan berpengaruh pada detail block.

Ada beberapa pilihan, yaitu :

o *Non-isolated*

Mencegah penghapusan master record yang berasosiasi dengan detail record yang ada pada database.

o *Isolated*

Penghapusan master record tidak akan berpengaruh teradap detail record yang berasosiasi dengan master record tersebut.

o *Cascading*

Penghapusan master record akan secara otomatis menghapus pula detail record yang ada pada database.

## • **Coordination – Deferred**

Mengindikasikan kapan detail record harus dimunculkan pada saat dilakukan query terhadap master record.

- o *Yes -* Form tidak akan akan melakukan query terhadap detail record sampai user melakukan navigasi terhadap detail record
- o *No -* Detail record akan ditampilkan secara langsung pada saat user melakukan query terhadap master record.

Deferred pada umumnya diset *Yes* pada kasus dimana terdapat banyak detail record untuk setiap master record. Sebagai contoh, banyak data yang harus diquery setiap record baru ditampilkan pada master block. Kalau Deferred diset *Yes,* maka user dapat memilih record mana yang diinginkan kemudian tinggal melakukan navigasi terhadap detail block

Untuk berpindah dari master block ke detail block, tekan tombol CTRL-PageDn.

## • **Coordination – Auto-query**

Diaplikasikan hanya untuk deferred queries.

- o *Yes -* Query secara otomatis dieksekusi pada saat user melakukan navigasi terhadap detail block
- o *No -* Query harus dieksekusi secara manual pada saat user melakukan navigasi terhadap detail block.

## • **Prevent Masterless operation**

Untuk menentukan apakah user diijinkan atau tidak untuk melakukan query atau insert record pada detail block pada saat tidak ada record pada master block

- o *Yes -* User tidak diperboleh melakukan query pada saat tidak ada record pada master block
- o *No -* User diperboleh melakukan query pada saat tidak ada record pada master block.

### **3.4. Program Unit yang ada pada Master-Detail Form**

Pada saat Master-detail form dibuat, maka tiga buah *program units* akan dibuat secara otomatis. Ketiga prosedur dalam program unit tersebut digunakan untuk mengkoordinasi query dan menavigasi detail records pada saat master record perlu diubah atau dihapus. Ketiga prosedur tersebut dapat dilihat pada *Object Navigator.*

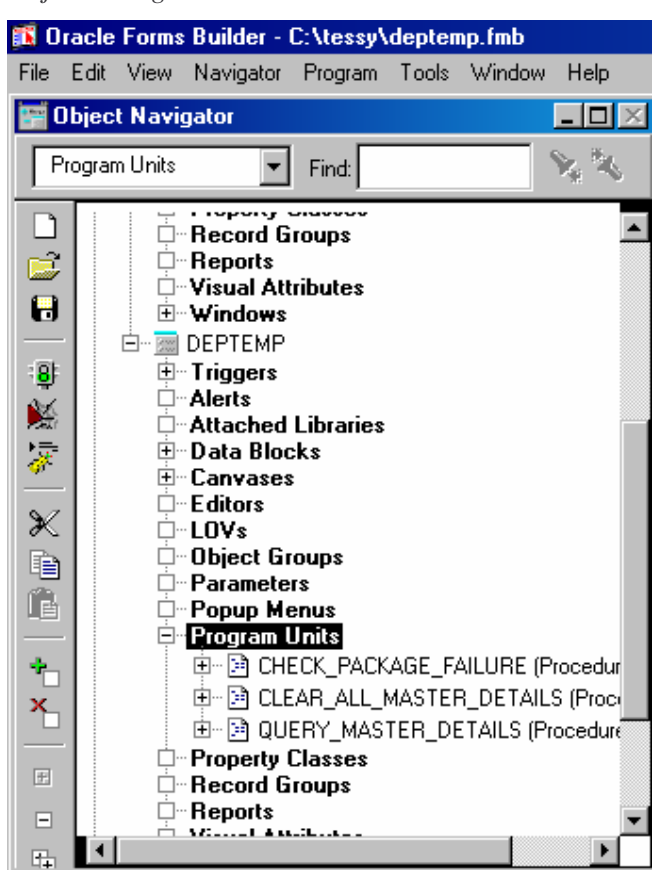

Prosedur pada *Program Units* disebut dengan PL/SQL. Untuk melihat kode PL/SQL, klik kanan pada prosedur yang bersangkutan kemudian pilih *PL/SQL Editor.* Kode untuk CHECK\_PACKAGE\_FAILURE :

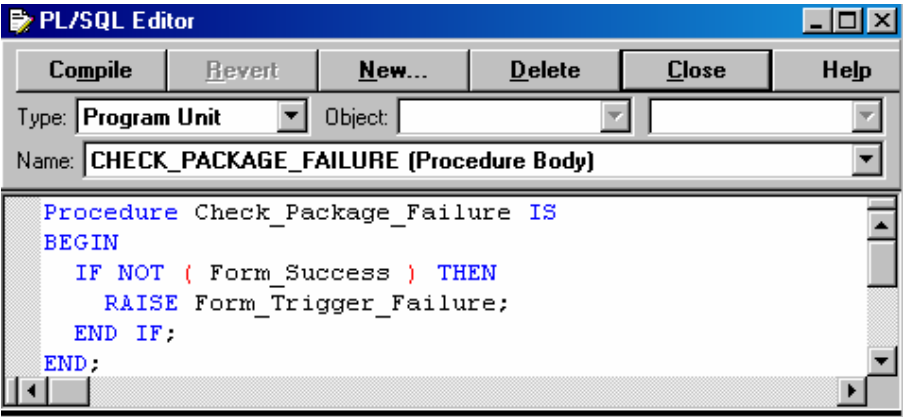

Prosedur CHECK\_PACKAGE\_FAILURE memeriksa apakah terdapat kesalahan pada perintah SQL atau perintah pada form.

Berikut ini adalah kode untuk prosedur QUERY\_MASTER\_DETAILS. Teks setelah tanda – (double minus) adalah komentar.

Prosedur QUERY\_MASTER\_DETAILS dijalankan pada saat user melakukan navigasi terhadap detail block. Jika property *Deferred Coordination* diset sama dengan false, maka detail block secara otomatis akan ditampilkan.

Prosedur yang terakhir yaitu CLEAR\_MASTER\_DETAILS dipanggil setiap kali record master dipanggil atau dihapus.

```
PL/SQL Editor
                                                                                  \Boxo\BoxCompile
               Revert
                           New...
                                       Delete
                                                    Close
                                                                Help
                           \overline{\phantom{a}} Object:
                                                            Т.
Type: Program Unit
                                                                                      \overline{\mathbf{v}}Name: QUERY_MASTER_DETAILS (Procedure Body)
                                                                                      \blacktriangledownPROCEDURE Query_Master_Details(rel_id Relation, detail VARCHAR2) IS
                                                                                       \blacktriangleoldmsg VARCHAR2(2); -- Old Message Level Setting<br>reldef VARCHAR2(5); -- Relation Deferred Setting
  BEGIN
    -- Initialize Local Variable(s)
    \simreldef := Get_Relation_Property(rel_id, DEFERRED COORDINATION);
    oldmsg := :System.Message Level;
    -- If NOT Deferred, Goto detail and execute the query.
    IF reldef = 'FALSE' THEN
      Go Block(detail);
      Check_Package_Failure;
      :System Message Level := '10';
      Execute Query;
      :System.Message Level := oldmsg;
    ELSE
       -- Relation is deferred, mark the detail block as un-coordinated
      Set_Block_Property(detail, COORDINATION_STATUS, NON_COORDINATED);
    END IF.
  EXCEPTION
       WHEN Form Trigger Failure THEN
         :System.Message_Level := oldmsg;
         RAISE:
  END Query_Master_Details;
```
#### **3.5. Latihan : Membuat Master-Detail Form**

Sebagai latihan, buat Master Detail form yang menggunakan table EMPLOYEE dan DEPENDENT. Employee sebagai master block dan Dependent sebagai detail block. Terdapat kondisi join diantara kedua table dimana kolom SSN pada table EMPLOYEE berelasi dengan kolom ESSN pada table DEPENDENT.

Kerjakan tahapan berikut ini :

1. Buat data block Employee yang memiliki field FNAME, LNAME, SSN, ADDRESS, dan SEX. Gunakan form layout untuk menampilkan record.

**2.** Kembali ke Object Navigator, buat DEPENDENT data block yang memasukkan semua field yang ada, kemudian kaitkan kedua table dengan relasi join :

DEPENDENT.ESSN=EMPLOYEE.SSN

- **3.** Pada Layout Wizard untuk data block Dependent, tampilkan semua field kecuali field ESSN. Karena field ESSN merupakan bagian dari master data block (EMPLOYEE).
- **4.** Simpan form dengan nama *empdepn.dmb*

Hasilnya seperti ini :

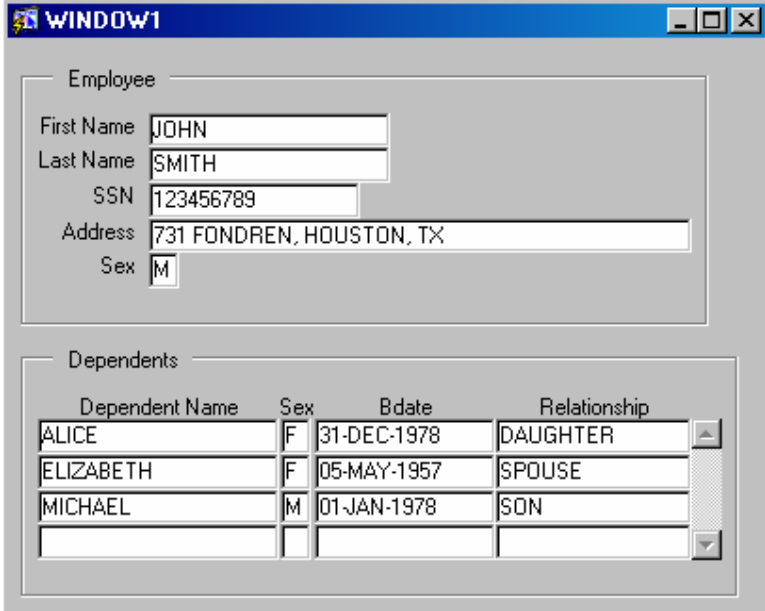

Lakukan query pada master block dan detail block dengan tombol navigasi CTRL-PageDown dan CTRL-PageUp.

Pada block Employee, tampilkan record JENNIFER WALLACE, navigasi pada block Dependents dan tambahkan data baru dengan nama ANDREW, lahir tanggal 20-OCT-1962, dengan relationship SON. Navigasi kembali master block untuk menampilkan record yang lain. Akan tampil prompt sebagai konfirmasi penyimpanan dari perubahan yang telah dilakukan :

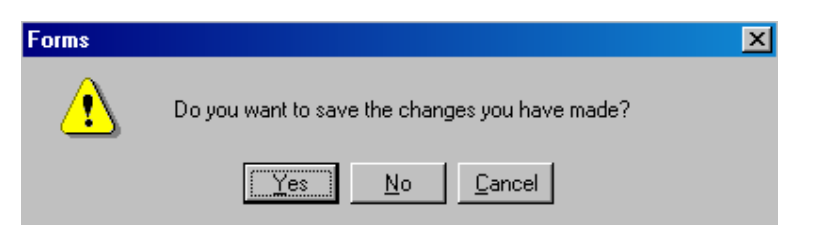

Pada record yang lain, cobalah untuk menghapus record pada block Dependent, dengan menggunakan tombol :

Setelah itu tampilkan property relasi EMPLOYEE\_DEPENDENT. Ubah property Coordination-Deferred ke Yes, kemudian jalankan form. Perhatikan sekarang detail record tidak ditampilkan secara otomatis. Untuk menampilkan block Dependent, tekan tombol CTRL-PageDown, kemudian tekan tombol execute query (atau pilih menu Query -> Execute).